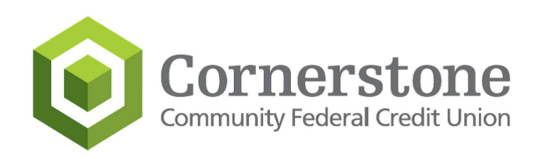

# Cornerstone Community FCU Website Launch

## Instructions on how to clear your browsers cache and cookies to view the new site

It is common during a website conversion that users may still see the old site after the new website has been launched. This is because your web browser has stored our previous website's IP Address and did not do a search to refresh to the new IP address for the new website.

The instructions referenced below include steps to update the IP Address for the new website. In addition, if the refresh does not populate the new website, additional steps are provided by web browser type that will help you see our new website.

## To Update IP Address through page refresh:

- Windows and Linux browsers: CTRL + F5
- Apple Safari: SHIFT + Reload toolbar button
- Chrome and Firefox for Mac: CMD + SHIFT + R

### To clear a browser cache for Google Chrome:

 Click the Three Dots icon in the top right of your browser window. Then, find the More Tools option and select Clear browsing data... from the submenu:

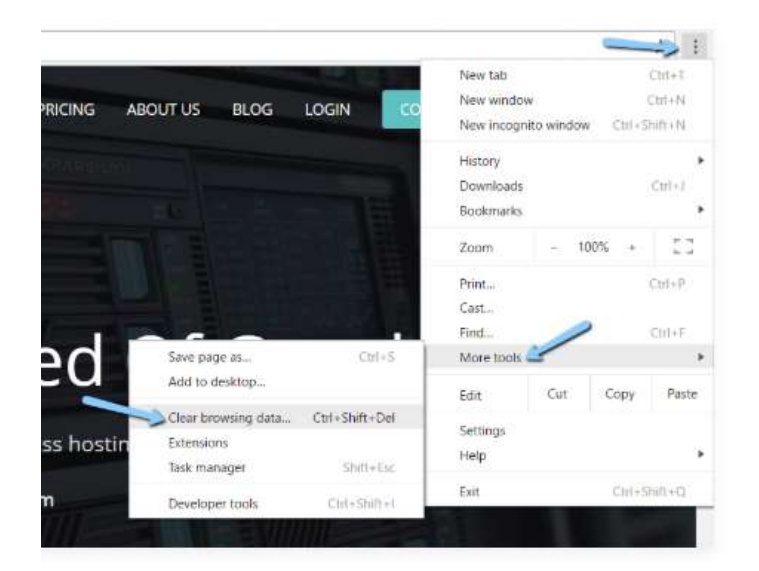

Alternatively, you can also use the hotkey combination: CTRL + SHIFT + DEL. Chrome will open up a new tab with a popup window titled Clear Browsing Data. Make sure that only the Cached images and files box is checked. Otherwise, you might accidentally clear your browsing history, saved passwords, cookies.

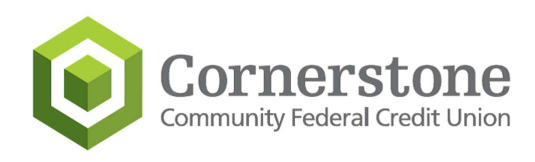

### To clear a browser cache for Mozilla Firefox:

- Click the hamburger icon in the top right and select History
- Clear recent History

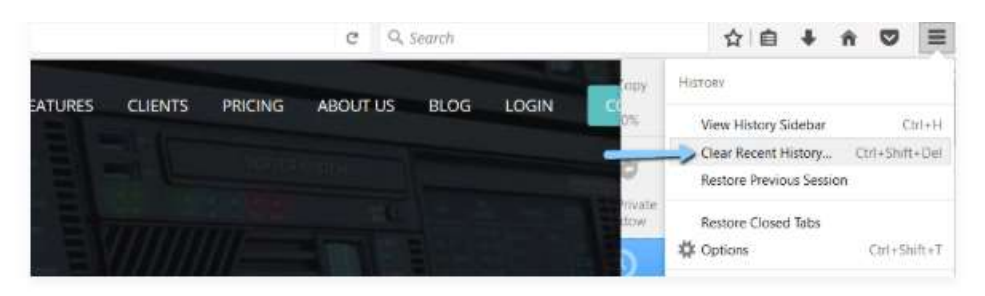

You can also access the menu by using the shortcut: CTRL + SHIFT + DEL. Firefox will then open a popup. In the Time range to clear: drop-down, select Everything. Then, make sure to only check the Cache box to avoid clearing important browsing data. Then, click Clear Now to clear your cache:

#### To clear a browser cache for Safari

- Go to preferences
- Advanced
- Show Develop Menu in Menu Bar
- Then go to Develop Empty Caches

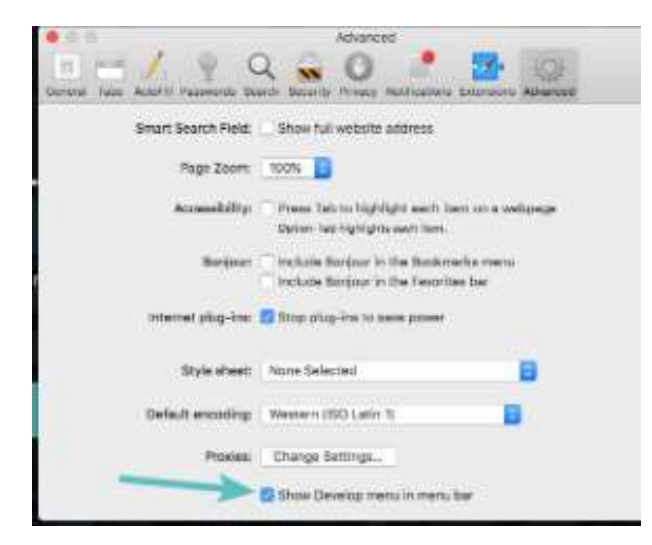

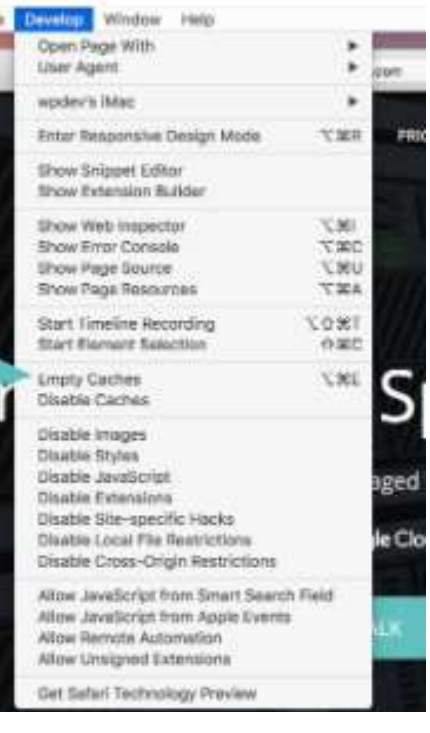

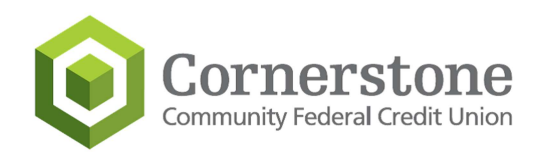

## To clear browser cache from Internet Explorer:

- Click on the gear icon in the top right to access the Tools menu
- Find the Safety and select Delete Browsing History from the submenu
- Make sure to only select the Temporary Internet files and website files
- Then click the Delete button at the bottom

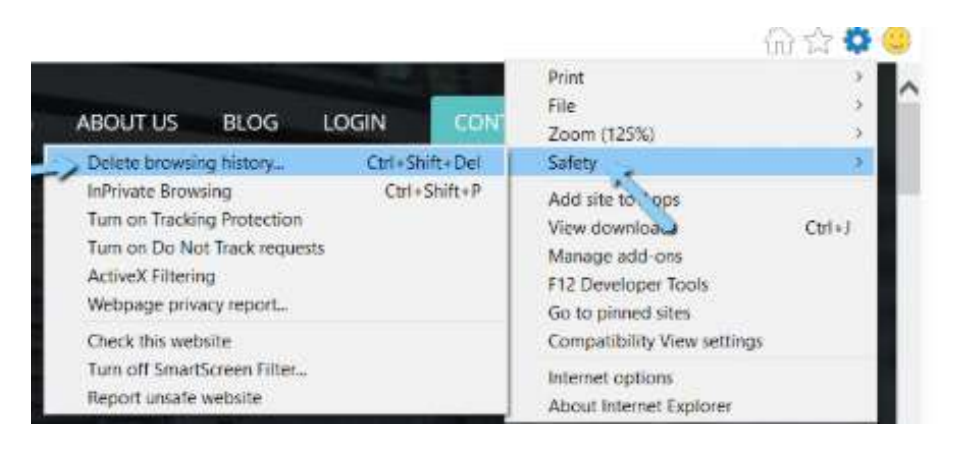

### To clear browser cache from Microsoft Edge:

- Click the Three Dots icon in the top right of your browser window
- Select Settings
- Scroll down and click on Choose what to clear
- Make sure to only select the Cached data and files box to avoid clearing important information.

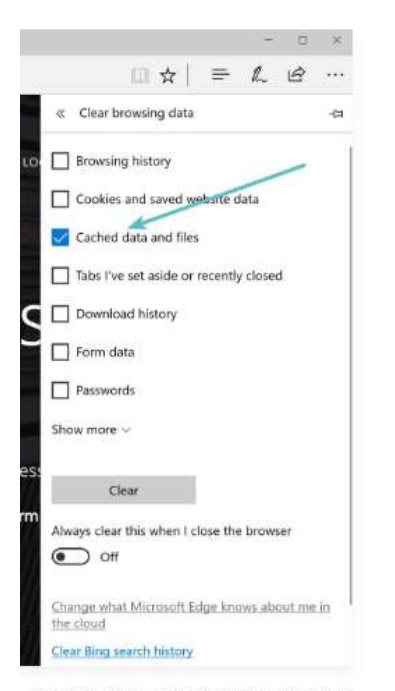

clear browser cache in Microsoft Edge